#### **Diagnostics View**

The Diagnostics view displays all the diagnostics that the Intel® Thread Checker Analysis Engine generated for your program. Diagnostics are categorized by severity and indicate issues or events that may be non-deterministic. These are issues that can lead to indeterminate or incorrect results. Usually they are due to a conflict like a data race, dead lock, or stalled thread.

#### **Accessing Source Code**

Double-click a diagnostic in the Diagnostics view to examine detail about an error. If source code is available, it is displayed in any of the four source views. These consist of the Context, Definition, 1<sup>st</sup> Access, and 2<sup>nd</sup> Access views. You can configure the source views as individual tabs, or in a split or tiled format via Configure > Options > Intel® Thread Checker. Use the source view toolbar to manipulate the view and navigate your source code.

#### To help you focus your analysis, you can group, filter, and sort diagnostics according to different criteria.

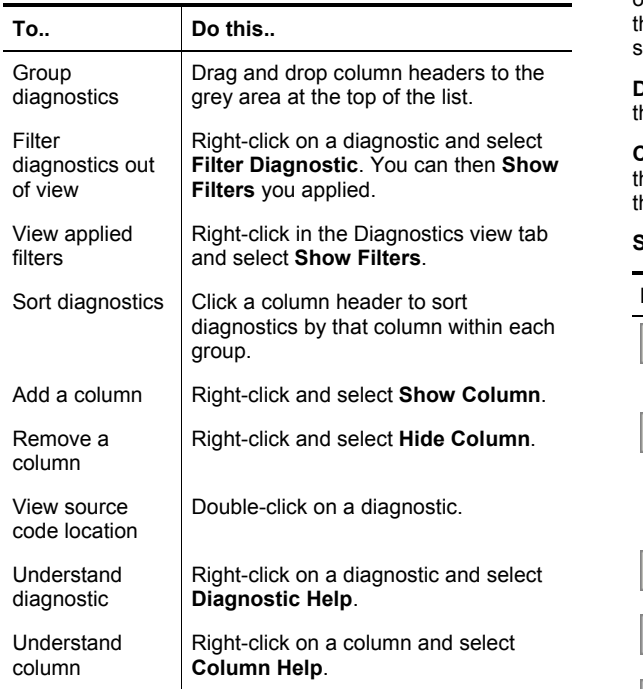

# **Tips for reviewing diagnostics**

There are many ways to review Thread Checker's diagnostics. Each developer will have his or her own methods. Here are a few ideas to get you started.

One approach for reviewing diagnostics is to group by **2nd Access [Best]** category. You can consider diagnostics that occur on the same 2nd Access line number as the same issue. Resolving these first may yield the greatest benefit.

You can also sort by **Short Description** to find Write->Write data-races first and try to fix these. Many times these can be resolved by making the variable private to each thread.

Once you feel comfortable with the changes you have made to your code, you can filter out these diagnostics so they are hidden from view. You can also re-run the Intel® Thread Checker Activity to see if the errors have been resolved.

**Access views -** Typically in a diagnostic, two threads are in conflict over a shared object. This object may be a system object or a region of memory. The **1st Access** view shows the thread which accessed the object first. The **2nd Access** view shows the thread which later referenced the object.

**Definition view -** The **Definition** view shows the object that is he dynamic allocation point of the object if known.

**Context view -** If the two threads are part of an OpenMP\* team hen the **Context** view shows the parallel region containing hese threads

#### **Source view toolbar buttons**

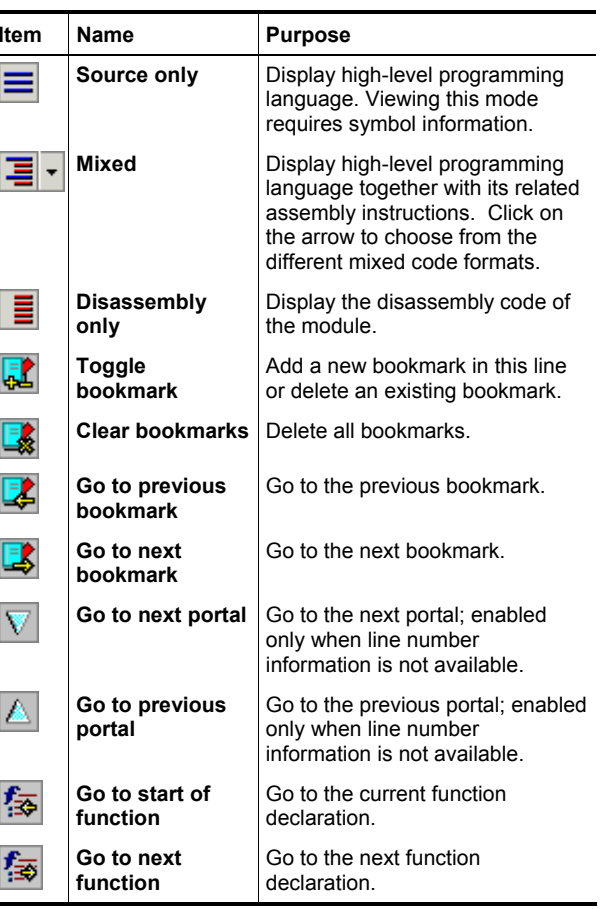

# **OpenMP\*, POSIX\*, and Windows\* API Support**

Thread Checker supports analysis of threaded programs that use OpenMP\*, POSIX\*, and Windows\* API. Thread Checker supports analysis of POSIX\* and OpenMP\* threaded programs on IA32 and Itanium® Processor Family based systems running Linux\* via the Thread Checker remote data collector.

# **OpenMP\***

For OpenMP\* threaded programs in either a Windows\* or Linux environment, Thread Checker performs additional checking to determine if the program's execution is inconsistent or could possibly be inconsistent with the execution of the corresponding sequential program.

If your program uses OpenMP\* directives like pragma's, you must use the appropriate /Qopenmp or -openmp switch when building your debug application for analysis using Intel® Thread Checker. Otherwise, the Intel® Compiler ignores OpenMP\* directives in your code.

See the OpenMP\* web site for simple, portable, scalable SMP programming: http://www.openmp.org

# **POSIX\***

Thread Checker supports the POSIX\* multi-threading API otherwise know as pthreads\*. Thread Checker supports pthreads\* on Linux via Thread Checker's remote data collector. For more information about the POSIX\* multithreading API, perform a web search on Posix\* or pthreads\*. There are numerous resources on the internet that discuss POSIX\* threading API implementation and pthreads\*.

# **Windows\* API**

For information about Windows\* multi-threading APIs, consult the MSDN\* website at http://msdn.microsoft.com/library. There you will find complete guides to the following types of APIs:

• Process and Thread Functions

• Synchronization Functions

For product and purchase information visit the Intel<sup>®</sup> Software Development Products site at: www.intel.com/software/products

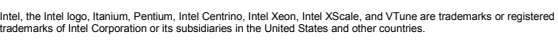

\* Other names and brands may be claimed as the property of others.

'Hyper-Threading Technology requires a computer system with an Intel® Pentium® 4 processor supporting HT Technology<br>and a Hyper-Threading Technology enabled chipset, BIOS, and operating system. Performance will vary depen Copyright © 2004-2006, Intel Corporation. All Rights Reserved.

Document coding: xxxx/xxx/xxx/xxx/xxxx

Print Date: 02.01.2006

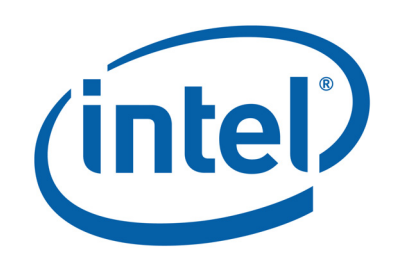

# **Intel® Thread Checker Quick Reference Guide**

Use Intel<sup>®</sup> Thread Checker to check your multi-threaded code for potential threading problems.

A step by step approach to application threading diagnostics using Intel® Thread Checker

- 1. **Select a data set** Consider using a small representative data set rather than a large repetitive data set to save time. It may be faster to run several small datasets rather than one large dataset.
- 2. **Create and run an Intel® Thread Checker Activity** - Create an Activity using the Intel® Thread Checker Configuration Wizard. The Intel® Thread Checker data collector gathers information about threading problems found during the specific run of your application.
- 3. **Investigate / Review code design** Review Thread Checker diagnostics. Drill down to the code, if available, to see where diagnostics occurred.
- 4. **Implement code changes**  Modify your code to resolve race conditions and other thread errors that Thread Checker diagnosed. Use the filter feature to filter out benign race conditions.
- 5. **Re-run the Activity** Re-run the Activity until all threading errors have been resolved.

# *Thread Faster* **with Intel ® Threading Tools**

Intel®

 $\overline{O}$ 

Software Development Products

evelo

<u>ဖ</u>

oftwal

**NO** 

lucts

 $\overline{\mathbf{C}}$ C  $\Omega$ ىپ  $\overline{\mathbb{C}}$  $\overline{\mathbf{D}}$ 

#### **Build and Linker Switches**

You can perform binary instrumentation on an executable which has been compiled without the recommended build switches. However, Intel® Thread Checker will have less information to work with resulting in less specific diagnostics; for example, Thread Checker may report incorrect line numbers for optimized code. To optimize the level of diagnostics available, use the recommended compiler and linker switches when building your application.

#### **Recommended compiler and linker switches**

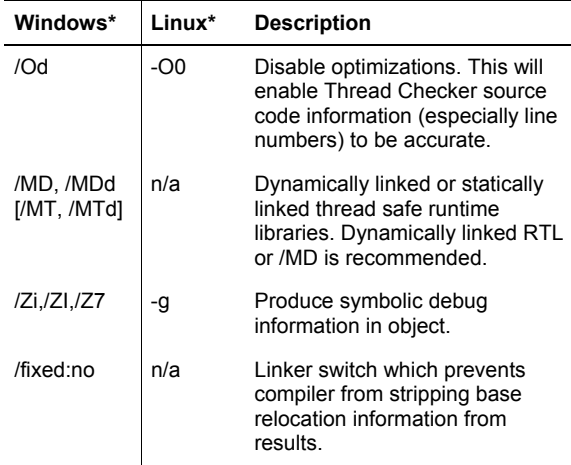

# **Microsoft\* Windows\* Compiler example:**

cl /MD /Od /Zi <source> -o <target> /link /fixed:no

# **Intel® Compiler specific switches:**

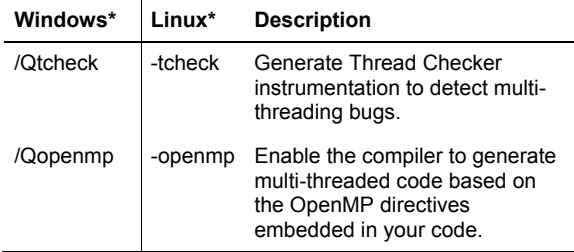

# **Intel® C/C++ Compiler Windows\* example:**

icl /MD /Od /Zi /Qtcheck <source> -o <target> /link /fixed:no

# **Intel® C/C++ Compiler Linux\* example:**

icc -g -O0 -tcheck <source> -o <target>

# **Intel® Fortran\* Compiler Windows\* example:**

ifort /Fe<target> /MD /Zi /Od /Qtcheck <source> /link /fixed:no

## **Intel® Fortran\* Compiler Linux\* example:**

ifort -o <target> -g -O0 -tcheck <source>

#### **Instrumentation**

**Binary instrumentation method** 

within the VTune™ environment.

using binary instrumentation.

**Source instrumentation method** 

-tcheck switches.

**Data Collection** 

Checker for analysis.

Click **OK**.

Intel® Thread Checker can collect data directly from your executable binary file by making changes to its image. This enables the binary to connect to the Intel® Thread Checker Analysis Engine without source code. Alternatively, Thread Checker can connect your program to the Analysis Engine when you compile your program using the Intel<sup>®</sup> Compiler.

Intel® Thread Checker automatically performs binary

instrumentation when you run an Intel® Thread Checker Activity

• Binary instrumentation only works if you can execute your program from within the VTune™ environment.

• If you have debug information in your source code, Thread Checker can display source code, if available, even when

• If source code is not available, Thread Checker disassembles the binary and provides disassembly information.

Intel® Thread Checker can connect your program to the Analysis Engine at compile time using the Intel® Compiler. • To perform source instrumentation, use the /Qtcheck or

• Source instrumentation can provide additional symbolic information specifying the symbolic expressions performing the memory references in the reported diagnostics. • Use source instrumentation when you want to run the instrumented program outside of the VTune™ environment.

For example, to instrument a server application.

**To create an Intel® Thread Checker results file:** 

-tcheck in Linux environments.

extension in the current directory.

You can run an analysis on a binary or source instrumented application from within Thread Checker by creating a Thread Checker Activity. You can also compile your source using source instrumentation then execute the resulting instrumented binary. This will create a Thread Checker results file for your binary. The results file can be manually opened in Thread

1. Compile your application using the source instrumentation method. Use the appropriate Thread Checker compiler switch for your environment. Use /Qtcheck in Windows or

2. Execute your application natively, outside the VTune™ environment. The Analysis Engine records data about diagnostics found. The data is stored in a file with a .thr

3. Once your program's run is complete, start the VTune™ environment and import the .thr results file. To import a .thr file, go to **File > Open File**. Select **Thread Checker [\*.thr]** from the drop-down list. Browse to your .thr results file.

## **Linux\* Remote Data Collection**

The Intel® Threading Tools Remote Data Collection Server, **ittserver**, enables you to collect data on a Linux\* system. You can then analyze results gathered from the remote system on a Windows\* host system running Intel® Thread Checker.

#### **Selective Instrumentation**

 $\mathcal{L}^{\text{max}}$ 

You can set different levels of instrumentation that Intel<sup>®</sup> Thread Checker uses to collect data for specific modules or specified functions. To access an Activity's instrumentation settings, right-click on a Thread Checker Activity and select **Modify Collectors**. The **About to Modify Activity with Results** dialog box may appear. Click **OK**. The **Configure Intel® Thread Checker** dialog box appears. Click on the **Instrumentation** tab to view settings.

To use the Remote Data Collector to analyze an application on a Linux\* system, do the following:

- 1. Install the Thread Checker Remote Agent on your Linux\* system. Instructions for installing the Remote Agent, which includes the Thread Checker Collector and ittserver, are included in the product release notes.
- 2. If needed, set Thread Checker environment variables by sourcing tcvars.sh or tcvars.csh. Set environment variables for Intel® Compiler by sourcing iccvars.sh or iccvars.csh.
- 3. Start ittserver. By default, ittserver is installed in /opt/intel/itt/bin/32/. Launch ittserver from your home directory or a directory where ittserver can write its remote files. Once ittserver is launched, information related to ittserver appears:
	- If "Intel<sup>®</sup> Thread Checker Collector" is displayed, then this indicates a good install of the Thread Checker Collector library component on your Linux\* system.
	- If "Server is ready..." is displayed, then this indicates that the ittserver is active and ready for signals from the Windows\* host system.
	- To stop ittserver press Ctrl-C.
- 4. In Windows\*, create and run a Thread Checker Activity using the Intel® Thread Checker Configuration Wizard. Click the **Remote...** button to select and set options specific to the remote Linux\* system. Enter the path to the executable as it is seen on the system running ittserver. For example, enter "/home/myhome/a.out." Click **Next** then click **Finish**. When the remote collector finishes, it notifies ittserver, which in turn notifies Thread Checker on Windows\*. The analysis results are sent back to Thread Checker and displayed in the GUI.
- 5. Analyze your Activity results on the Windows\* host system. You can analyze the diagnostics using all of the features available in Intel® Thread Checker.

#### **Mapping source files for remote analysis**

When viewing Activity results originating from a Linux system, you may be prompted for the location of source files that cannot be automatically determined.

If your Linux machine has the Samba service running, then when prompted by Thread Checker for files that cannot be located, you can click the ellipse button to browse the file system on your remote machine.

The following table shows instrumentation settings, from the highest (most expensive and most detailed analysis) to the lowest level (least expensive and least detailed analysis):

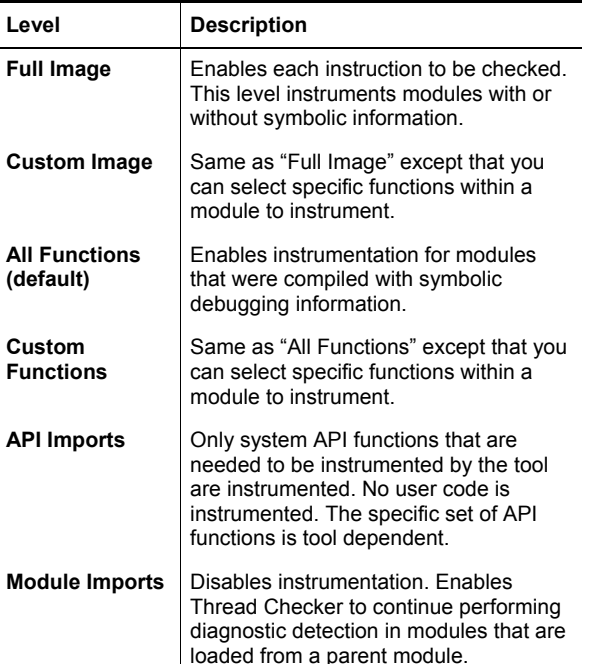

#### **Selective instrumentation tips:**

- If you want to disable diagnostic detection for a specific module, use the "Module Imports" level.
- System images and images without base relocations can only be instrumented with the "Module Imports" option. To produce base relocations for an image, use /fixed:no linker option while building the image.
- You may wish to adjust the instrumentation level based on response time, system resources, or to control the amount of information gathered.